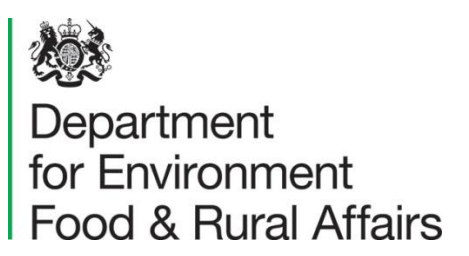

helpline@defra.gsi.gov.uk www.gov.uk/defra

## **IMPORTS AND EU POLICY TEAM**

**OVS Note/2020/16 Date: 12 May 2020**

# **TRACES-NT – ELECTRONIC OFFICIAL CERTIFICATES FOR ANIMALS AND GOODS ENTERING THE EU AND THE UNITED KINGDOM**

### **Purpose**

1. To advise you that TRACES-NT is now able to produce electronic Official Certificates for animals and goods entering the EU and UK.

## **Background**

- 2. We have received a letter from the European Commission confirming that the 'EU Import module' on TRACES-NT will be now be able to produce digitally signed official certificates for consignments of animals and animal products entering the Union and UK from the end of Monday 11<sup>th</sup> May.
- 3. The official certificates can be signed with electronic signature and bearing the qualified electronic seal of the issuing authority to which the signatory is attached on TRACES-NT. A few countries including, Uruguay, Morocco, Mauritania, Senegal and Tunisia have started the necessary procedures to implement digital signatures and electronic seals on TRACES-NT.
- 4. BCPs are likely to receive electronic import certificates through TRACES-NT. These must be accepted as "official certificates" in the meaning of Article 3(27) of Regulation (EU) [2017/625](https://eur-lex.europa.eu/legal-content/EN/TXT/?uri=CELEX%3A32017R0625) ('OCR'), with valid "electronic signatures" in the meaning of Article 39 of Regulation (EU) [2019/1715](https://eur-lex.europa.eu/eli/reg_impl/2019/1715/oj) ('IMSOC' Regulation).

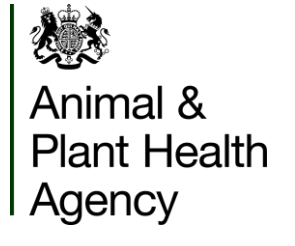

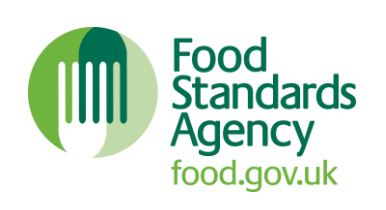

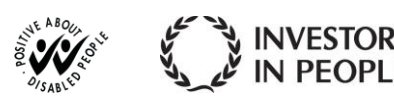

- 5. If the above criteria are met, paper certificates will no longer be required.
- 6. The Annex below provides some technical information to help you recognize electronic certificates and electronic signatures in TRACES-NT:

#### **Action for OVSs**

7. To note the above information.

#### **Contact point for enquiries**

Email**:** [ImportsTradeinAnimalsandProducts@defra.gov.uk](mailto:ImportsTradeinAnimalsandProducts@defra.gov.uk)

*Imports and EU Policy Team*

#### **How to recognize electronically signed certificates in TRACES-NT**

 $\Rightarrow$  In the Search screen of import certificates, a round logo appears before the certificate reference

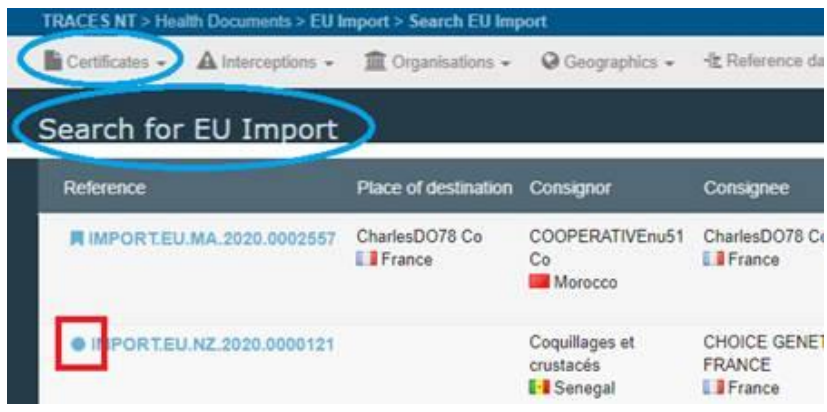

#### **How to recognize electronic signatures in TRACES-NT**

- $\Rightarrow$  In the Import certificate screen, a green padlock logo appears after the certificate reference.
- $\Rightarrow$  By clicking on this logo, the system displays all the security data of electronic signature.

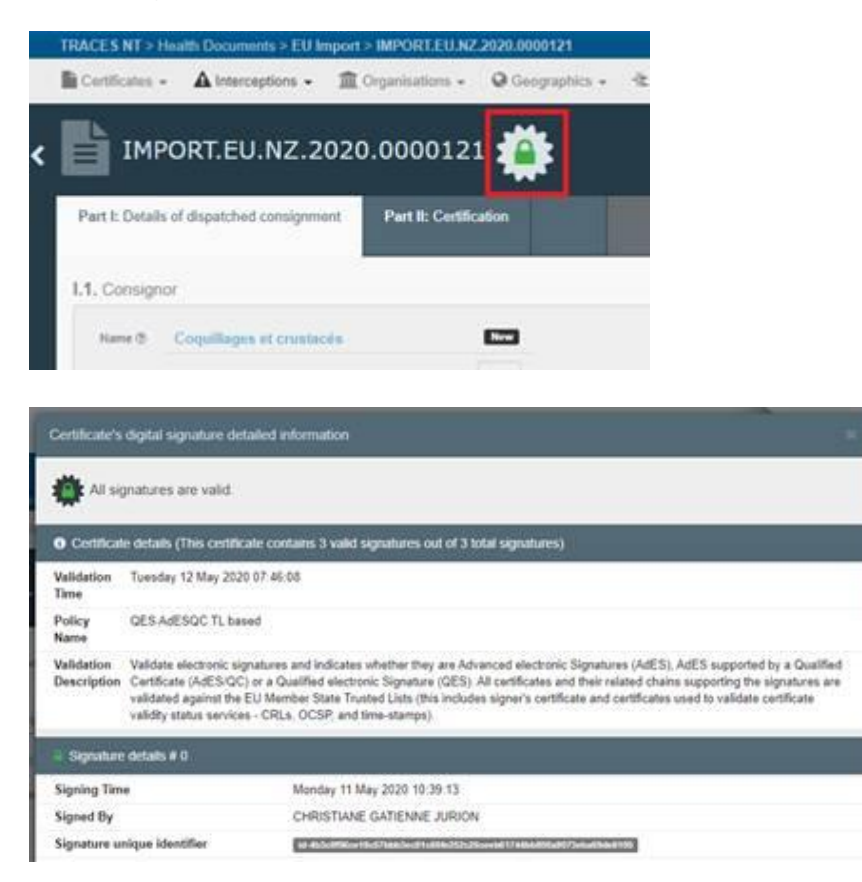